INTERNET PAYMENTS USER INSTRUCTIONS

# **Contents**

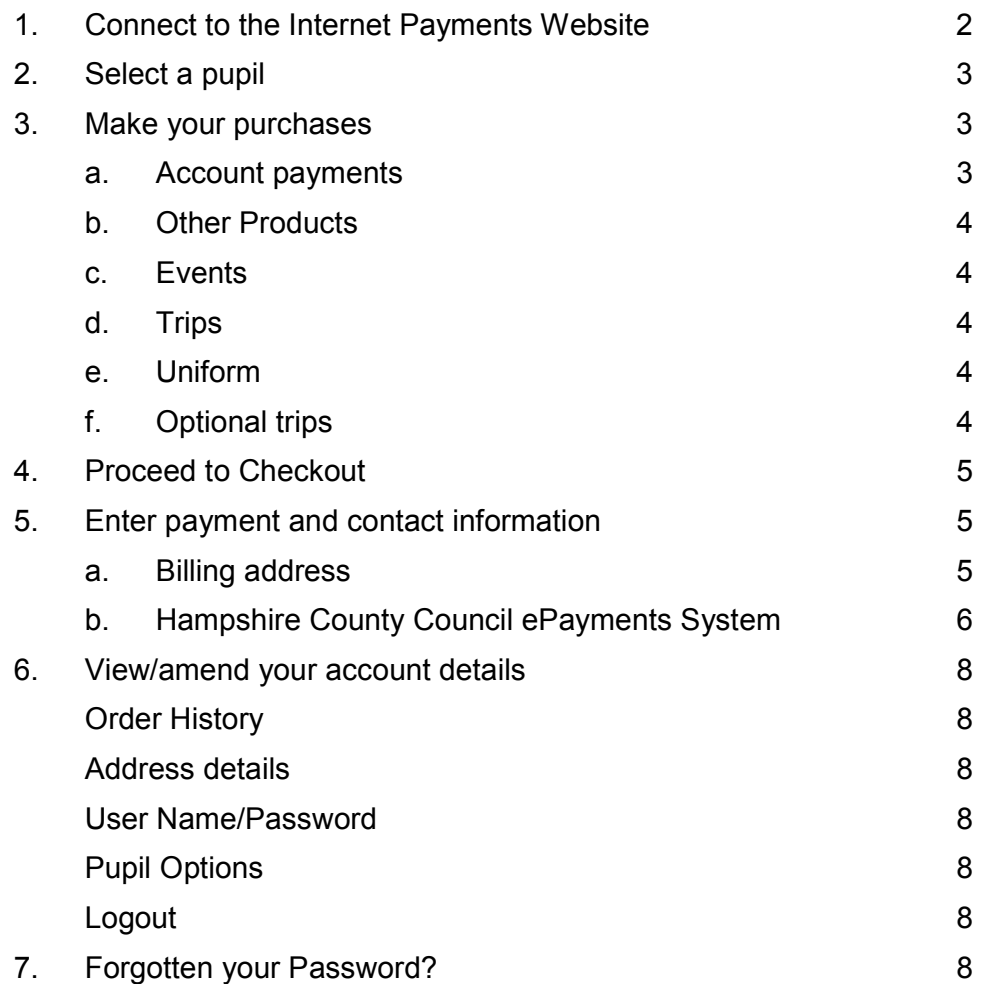

### 1. Connect to the Internet payments website

- Load your Internet browser (this might be Internet Explorer or Mozilla Firefox).
- To allow you to use the school Internet Payment website you must have 'cookies' enabled. (A cookie is a file that is stored on your computer. It contains the address of the Web site and codes that your Internet browser sends back to the Web site each time you visit a page there. Cookies do not usually contain personal information.) You only have to carry out this procedure once. The following website gives instructions on how to enable cookies in your web browser: http://www.google.com/cookies.html
- After you have enabled cookies, enter the website address supplied by your child's school.
- Enter the user name and password supplied by your child's school.
- Optional Enter your billing address details (these need to match the address on the credit/debit card that will be used for making online payments). You can enter these details later during the purchase procedure if you wish.
- Click on Log In.
- Once connected, you will be prompted to change your log in details to an email address and password of your choice. Your new user name must be your email address so that order receipts can be automatically emailed to you. An email will then be sent to your email address asking you to click (or copy and paste) a link to verify your email address. You will not be able to purchase any products until you have completed this process.
- After you have verified your email address, log in with your details and a screen similar to the one shown on the next page will be displayed.
- The **Accounts payment** screen for your child is displayed.

# 2. Select a pupil

• Your child's name is displayed on the screen. It you wish to make a payment against a sibling, select their name from the **Change** drop down box.

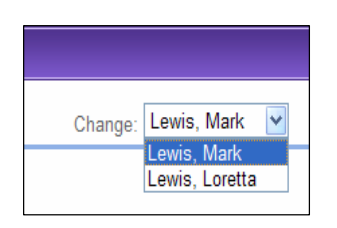

### 3. Make your purchases

### a. Account payments

Account payments are used to top up funds to pay for dinner money and/or cashless cafeteria. Account payments will not be displayed if they are not available to your child.

Account payments display your child's current Dinner money account balance and top up facility and your child's current Pre-payment account balance and top up facility.

#### • Dinner Money payments

To make a Dinner money account top-up, enter an amount in the Enter top-up amount field. Click on Add To Basket.

#### • Account payments

To make a Pre-payment account top-up (for cashless cafeteria), enter an amount in the Enter top-up amount field. Click on Add To Basket.

• Click on View to display all Account payments history made using Internet, cash or cheque for Dinner Money or Pre-payment account.

#### View Dinner Money account history

- Displays history of Child meal payments made online or in school.
- Shows number of meals taken, total cost and current balance.
- School dinners calendar views your child's dinner history.

#### View Pre-Payment Account

- Displays history of **Account deposit** payments made online or in school.
- **Payment on account** displays what your child has spent.

# b. Other Products

- Click on Other Products to display any services or products offered by the school.
- To make a payment select **Quantity** using the drop down box. Enter an amount in the Unit Price. Total Price for this item will be displayed.
- Click on Add To Basket

### c. Events

- Click on **Events** to display events that your child is currently selected for, together with the Cost. Events will not be displayed if they are not available to your child.
- To make an event payment, enter an amount in the **Enter payment amount** field. Click on Add To Basket.

### d. Trip payments

- Click on Trip payments to display trips that your child is currently selected for, together with amounts Owing and Paid. Trip payments will not be displayed if they are not available to your child.
- To make a trip payment, enter an amount in the Enter payment amount field. Click on Add To Basket.
- Click on a trip name to view details of the trip including any relevant notes entered by the school. Depending on school procedure, it may also include Trip check boxes to allow you to give permission, on line, for your child to attend a trip. Click Save to save any changes made on this screen.
- Click on Trip payments and select View to display all payments made against this trip using the Internet, cash or cheque.

### e. Uniform

- Click on Uniform to display uniform items for sale at school, if applicable. Uniform will not be displayed if these items are not available on line to your child.
- Select a Quantity, select the Size (if relevant) and click on Add To Basket.

# f. Optional trips

- Click on Optional trips to display trips that are available to your child, but for which they are not currently selected. Making a payment will add your child to this trip. The total cost of the trip is displayed.
- To make a trip payment enter a payment in the **Enter payment amount** field. Click on Add To Basket.

# 4. Proceed to checkout

- Click on Checkout. The contents of Your Basket will be displayed.
- Click on Edit to edit items selected for purchase, if required.
- Click on **Back** to continue shopping.
- Click on Checkout to place the order and enter the payment details.

# 5. Enter payment and contact information

### a. Billing address

The Billing Address should match the details entered on sign-in. Change any information if necessary.

The address must match the billing address for your credit/debit card.

Emails will be sent to the email address entered to:

- Confirm payment by Bank.
- Confirm order and items purchased.
- Click on Place Order.

# b. Hampshire County Council ePayments System

The Hampshire County Council ePayments System – Purchase summary is displayed.

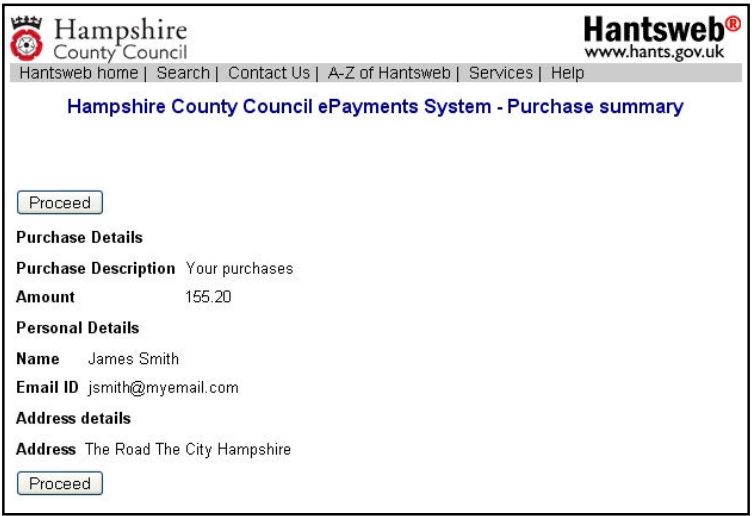

• Click on Proceed.

#### c. Secure Payment Page

- Select the required currency.
- Select your card type.

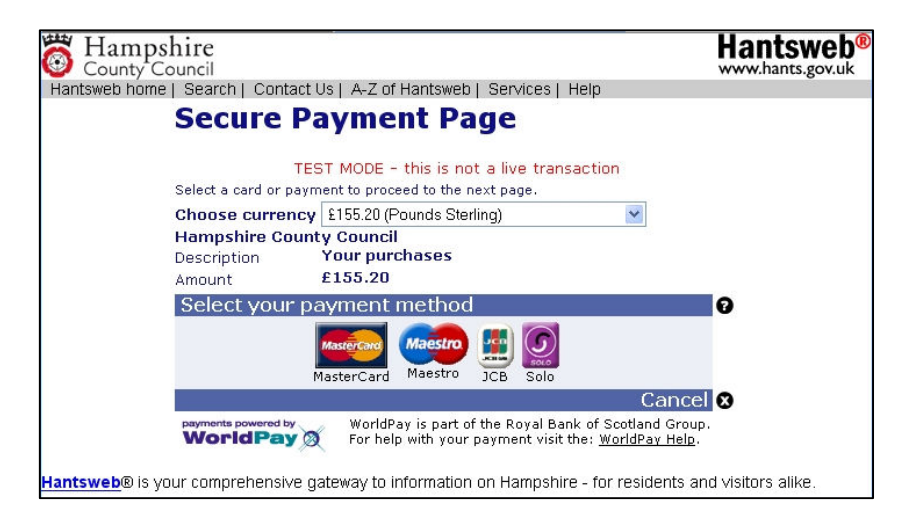

• Enter your Card Details.

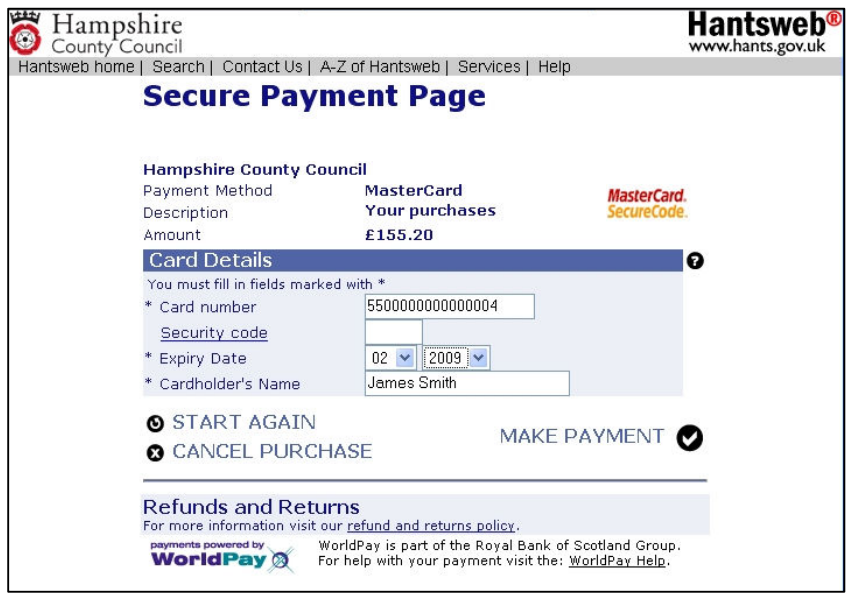

• Click on MAKE PAYMENT.

Confirmation of your payment is displayed.

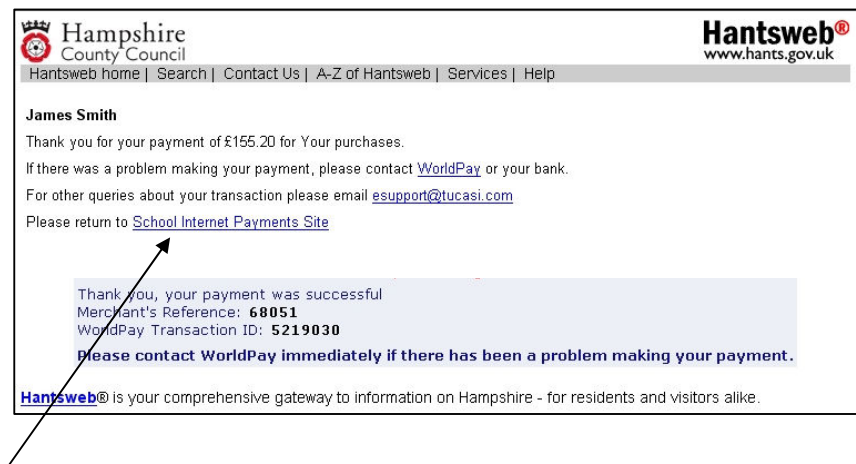

• Click on School Internet Payments Site.

Your order will be displayed.

You will receive email confirmation to the address provided by you:

- 1. to confirm the payment from your bank
- 2. to confirm the items purchased.

# 6. View/amend your account details

- Click on Your Account.
- Your child's Order History is displayed.
- Click on an Order Number to display the details of that order.
- Click on **Addresses** to view/amend the Billing Address details.
- Click on User Name/Password to amend the account login information.
- Click on **Pupil Options** to set the daily spend limit for your child if your school has cashless catering.
- Click on **Logout** to exit the Internet payment system or select **Logout** at the top right of the screen.

# 7. Forgotten your password?

- Load your web browser and enter the website address supplied by your child's school.
- On the log in screen select Send Password.
- Type in your current email address.
- You will receive an email with your password details.

#### OR

• Contact the Finance Department at your school and they will reset your password to the original one issued.

> For further enquiries, or to cancel an Internet payment, please contact the Finance Department at your school.